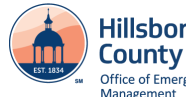

# Hillsborough Hillsborough County Emergency Management WebEOC Quick Reference

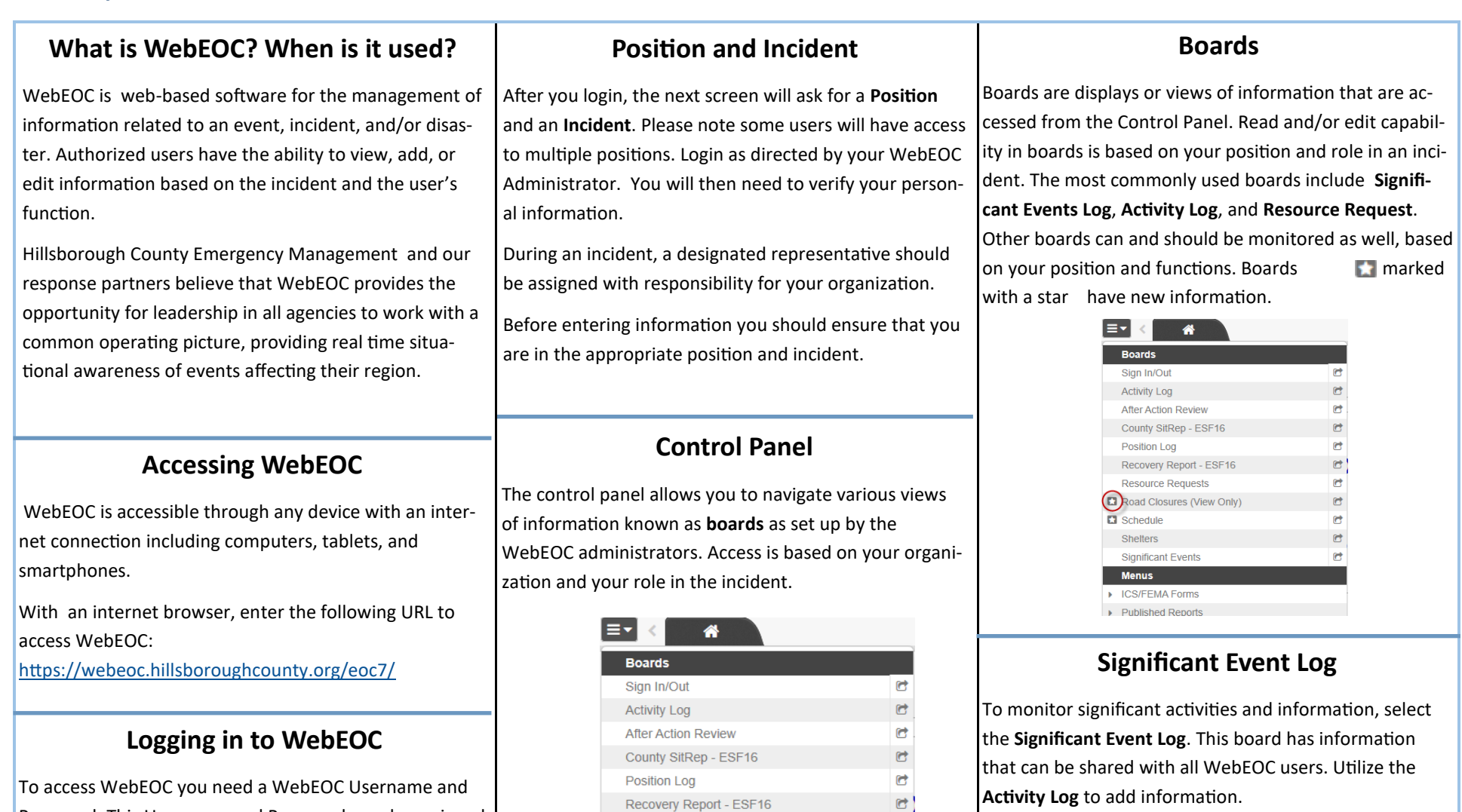

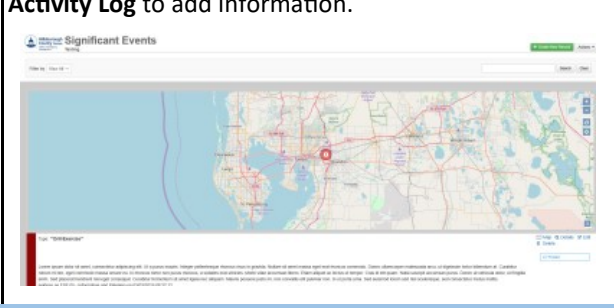

05092019\_1 **The complete WebEOC User Guide can be found in the WebEOC File Library.** 

**Resource Requests** 

**Significant Events Menus** CS/FEMA Forms ▶ Published Reports

Schedule

Shelters

Road Closures (View Only)

 $\mathbf G$ 

 $\bullet$ 

 $\mathbf{G}$ 

 $\mathbf{C}^{\dagger}$ 

 $\bullet$ 

screen and click **Log In**.

Password. This Username and Password may be assigned to you by an Administrator based on your Agency and Position. If you do not have one, contact the Office of Emergency Management to help you set up an account.

Enter your assigned user ID and password to the login

# Hillsborough Hillsborough County Emergency Management WebEOC Quick Reference

# **Entering Information (Activity Log)**

All WebEOC users have access to the **Activity Log**. The **Activity Log** allows users to document all of the activities and/or actions that are performed during an operational period or shift. Any actions or activities that do not belong on other WebEOC boards (for example, Resource Requests or Shelters) may be included here. The **Activity Log** provides an auditable log of all actions for the assigned position. The **Activity Log** also provides the pri-

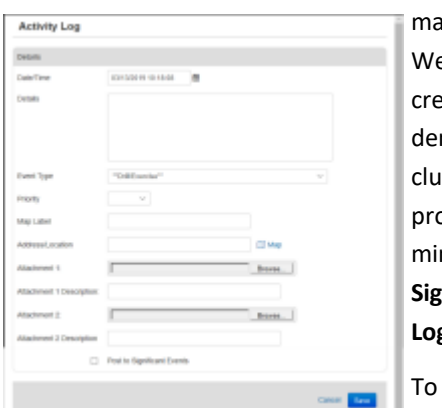

ary method for ebEOC users to ate new incints to be inded, when apoved by an adnistrator, to the **Significant Event Log**. post an entry,

open the **Activity** 

**Log** in the Control Panel and select Create **New Record**. Enter information in the appropriate data entry fields and only select the **Post to Significant Events** checkbox if the information is relevant and critical to all WebEOC users and organizations. If routing is not selected, only users that log into the same position will see the information in the **Activity Log**.

Do not use the Activity Log/Significant Event boards for tasking or requests for action. Be sure to use terminology in posts such as "Update" or "Closed" to provide other users the latest information related to the issue.

#### **Resource Requests**

The **Resource Request** board provides the ability to assign Missions and/or Resources and monitor their status. Missions/Resource Requests can be edited by clicking the Edit button. Users who have been assigned a mission/resource request have the ability to Accept, Complete, Cancel or characterize the item as In Progress. Supervisors with administrative access whose units have been assigned a mission/resource request have the ability to reassign a request that is incomplete or misrouted. Members of the receiving staff may also provide comments with the new status.

Select the **Resource Request** board in the control panel to enter in a mission or resource request. Select **New Record** to enter a new request.

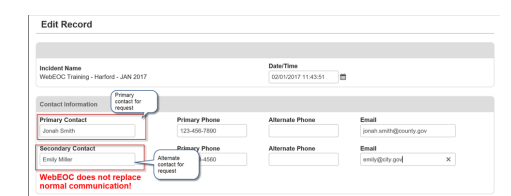

Provide all known and appropriate information related to the request. Be sure to click the box at the center of the screen if it is a request for a resource. Additional information including Suggested Source of Supply, Total Estimated Cost, etc. can be provided, if known, in the Coordinating Instructions section.

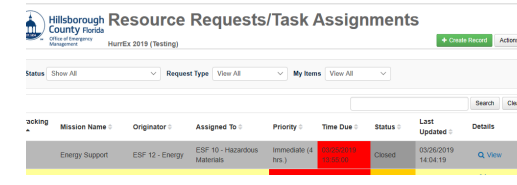

## **Sign In / Sign Out Board**

If you are working an assigned shift or assigned operational period, immediately after logging in to WebEOC select the **Sign In/Out** board to sign in. Signing in at the beginning of your shift and signing out at the end of your shift is required of all personnel.

If you are just reviewing WebEOC information and not formally assigned to an operational shift you may not need to sign in. Check with your supervisor or your WebEOC Admin.

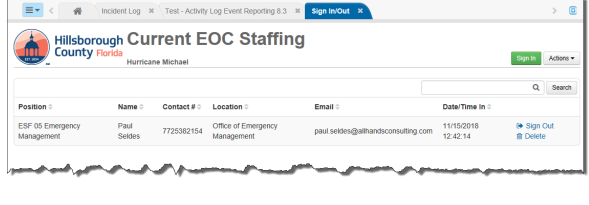

#### **Position Log**

All WebEOC users have access to the **Position Log**. The Position Log allows users to document the activities and/or actions that are performed during an operational period or shift. The position log record serves to preserve situational continuity for a specific position through shift and personnel changes during an incident.

# **Help or Questions**

Contact: webeoc@hillsboroughcounty.org